## **Accessing & Using Virtual Backgrounds in Zoom**

University Career Services offers free virtual backgrounds and the following instructions on using backgrounds for interviews, meetings, jobs and internships, or checking-in with friends and family.

- 1. Click here to access the templates
- 2. Select Use Template

## A template created by UNC UCS was shared with you, start designing now

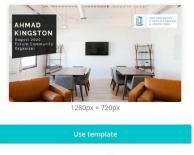

Designed with Canva

3. Select a template(s) and edit to your liking

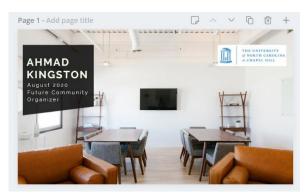

4. Select Download in the top right corner

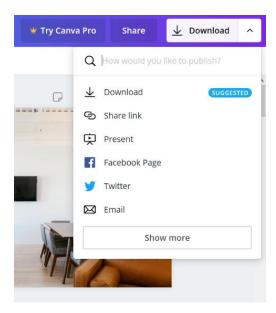

- 5. Select PNG or JPG and the templates (Pages) you want to download
- 6. Select Done then Download
- 7. Click on Open with: Photos

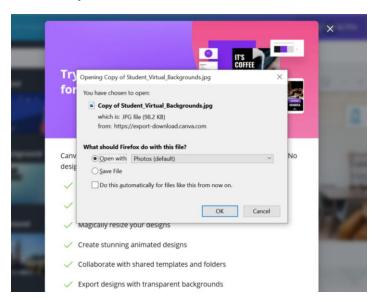

8. Click on ... (see more) and Save As

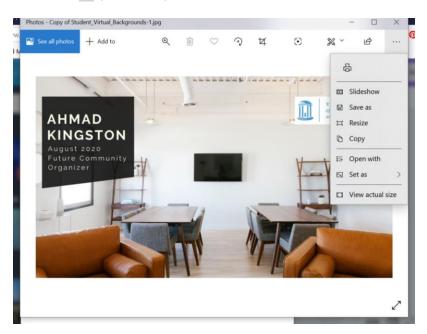

9. Visit Zoom and select the **up arrow** next to Stop Video to the left on your menu

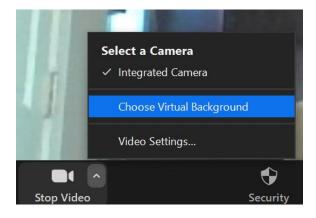

## 10. Select Choose Virtual Background

11. Click the **add icon** on the right to upload your background. Take note of the options presented like Mirror my video. Don't be afraid to play around with them

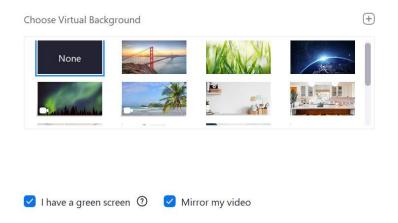

12. Visit <u>Handshake</u> to schedule an appointment with a career counselor for assistance with interview prep